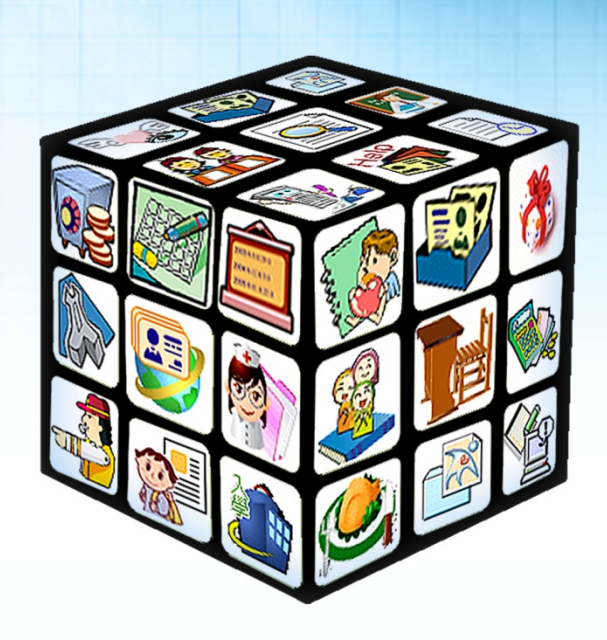

# **模組名稱:家長帳號登記(校端) 適用單位:國中、國小 版號:2015 年 06 月 25 版**

# 目錄

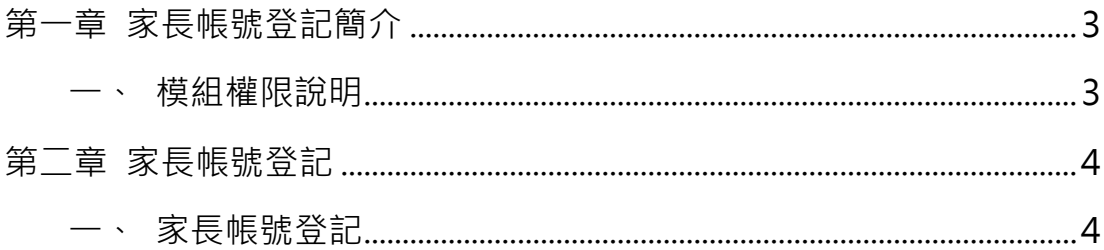

## **第一章 家長帳號登記簡介**

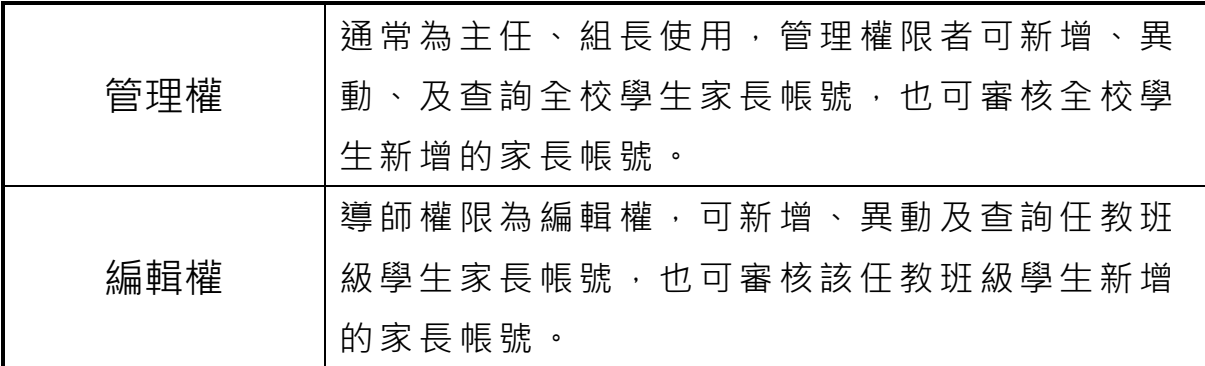

### <span id="page-2-1"></span><span id="page-2-0"></span>**一、模組權限說明**

## **第二章 家長帳號登記**

#### <span id="page-3-0"></span>**一、家長帳號登記**

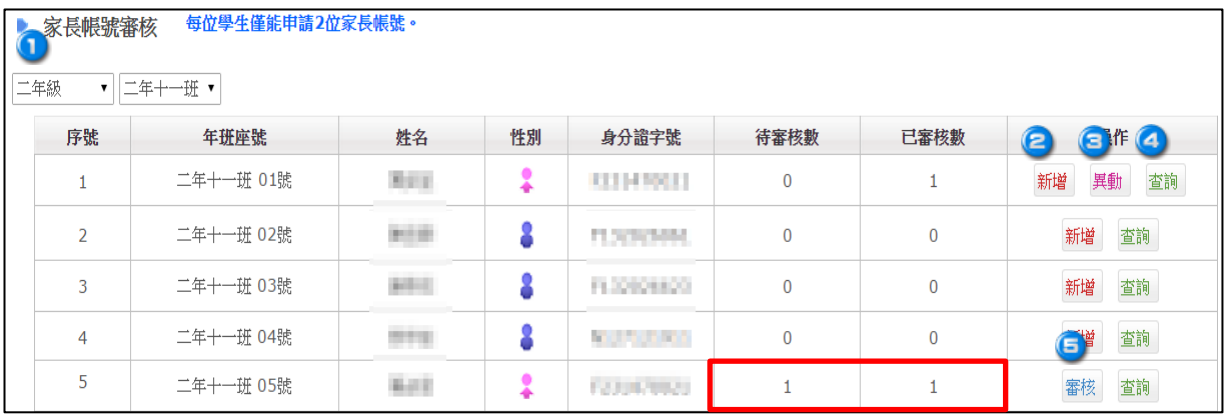

#### 1 選擇年級、班級。

※僅有管理權限者可下拉選單選擇全校學生年級、班級,導師權限僅可看到任教班級學生名 單。

<sup>2</sup>點選操作中的<sup>新增</sup>,可新增家長帳號。

※每位學生僅能申請 2 為家長帳號。

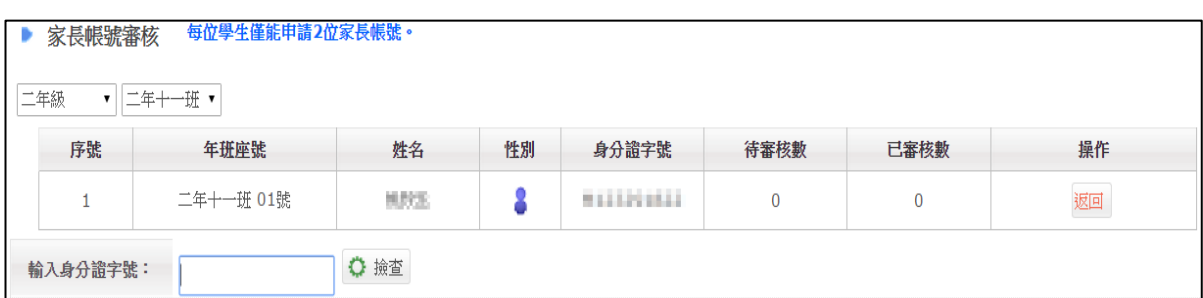

(1)輸入身分證字號後,點選 ◆ <sup>撿查</sup>,系統會依身分證字號判別,如該身分證字

號在系統中已有資料,則會自動帶出姓名及出生年月日。

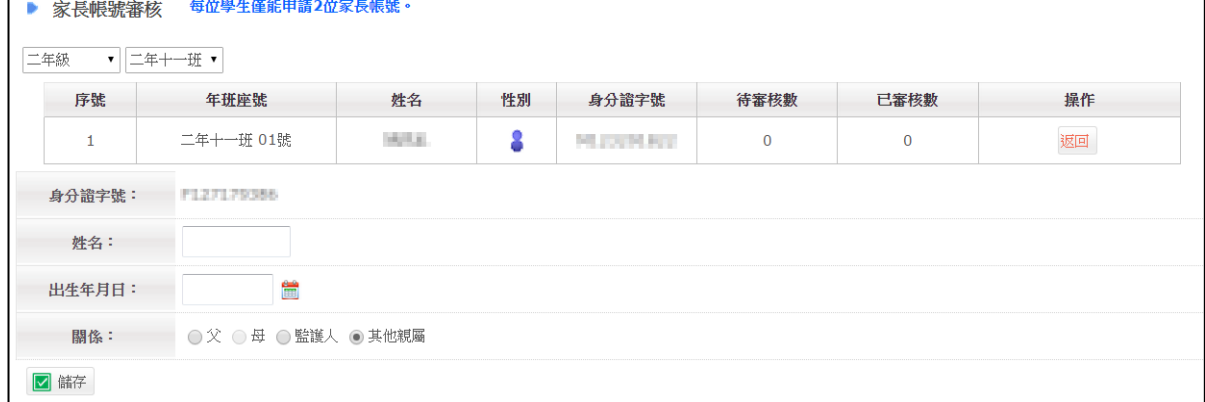

(2) 如系統中尚未有該身分證字號資料,則需自行填寫姓名、出生年月日及關係,

填寫完畢後,點選 Ø <sup>儲存</sup> 後即新增成功。

<sup>3</sup>如已有新增家長帳號完畢,則列表操作中會多出"異動"功能。點選 <sup>異動</sup> , 即可修改該生的家長資料。

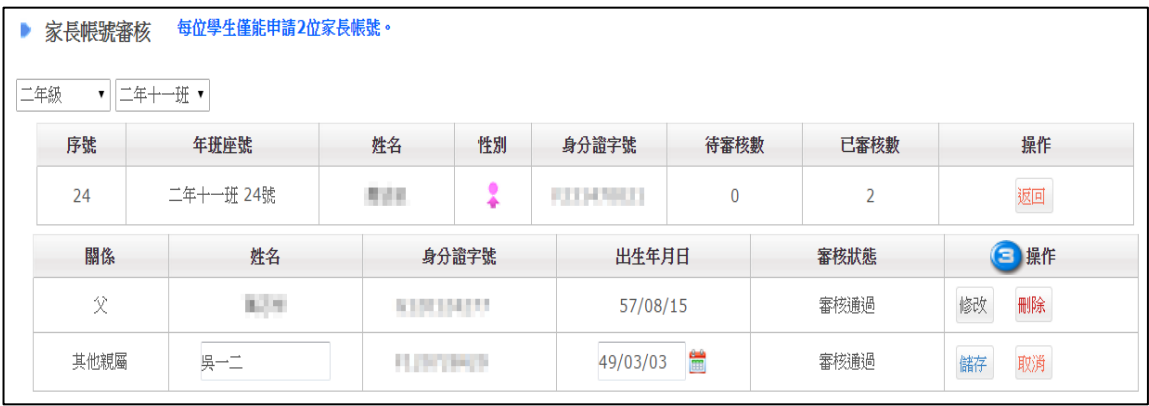

(1)點選  $^{|$  修改 , 系統僅提供修改姓名及出生年月日,不提供修改身分證字號。

※如該生家長為校內老師,如需修改姓名及出生年月日,則需請學校人事主任或有人事資料管 理該模組權限的老師協助修改。

(2)點選<sup>刪除</sup>,可刪除該帳號,刪除後若該位家長本身已無與本市的學生有相關 連則該帳號將立即被停用。

4 點選<sup>查詢</sup>,可查詢該生的家長帳號所有異動紀錄。

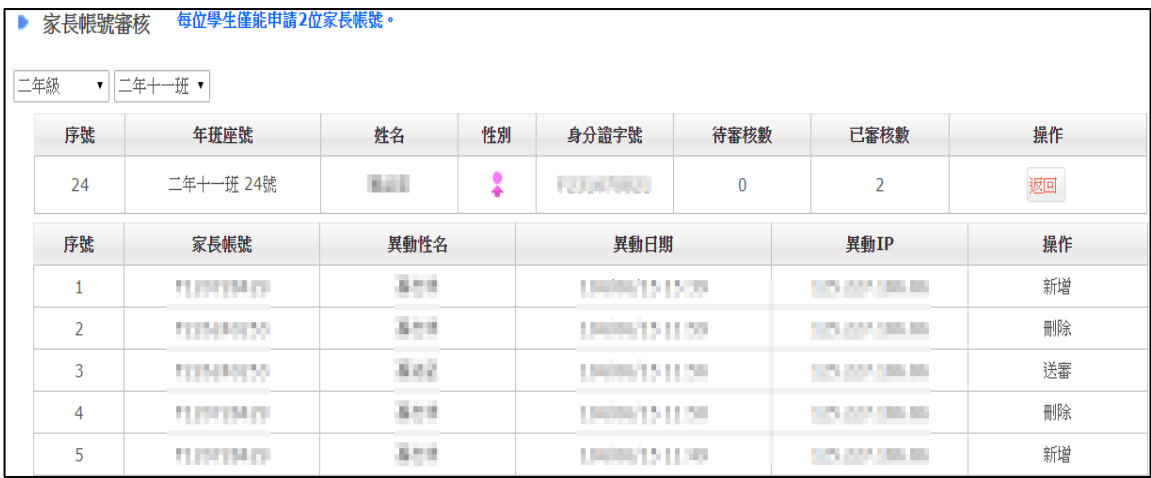

 $\bigodot$ 如學生有登入校務系統申請家長帳號,則管理者或導師可於列表中檢視待審

核帳號的數量,並點選 <sup>審核</sup> 進去審核。

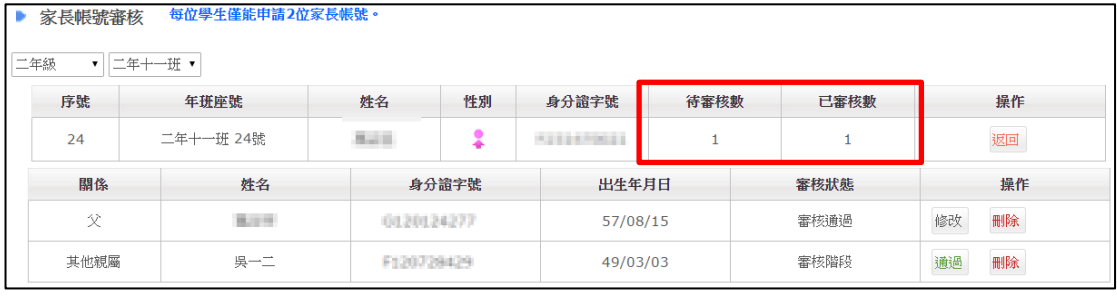

(1)點選 <sup>|通過</sup> 代表審核通過;如點選 <sup>||剛除</sup> 則尚未通過審核。

※如該生家長已有一筆已審核通過,又自行登入校務系統申請第二筆帳號並待審核,則不可 再新增家長帳號,因每位學生僅能申請 2 位家長帳號,除非該筆帳號尚未通過審核才可再新增。